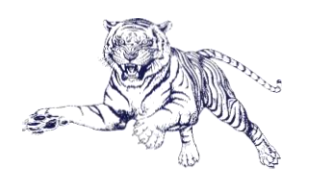

How to Create a PAWS Purchase Requisition

Updated 01/11/2023

- 1. Go to [www.jsums.edu](http://www.jsums.edu/) and log into your P.A.W.S account.
- 2. From the Main Menu, click "FINANCE" and on the next screen click "MY FINANCE"
- 3. On the following screen, select "MY REQUISITIONS"
- 4. To start a new requisition, click "CREATE REQUISITION"
- 5. Requestor information screen fields will auto-populate based on your general employee information. Make changes to fields as necessary then:
	- a. Select accounting type ("Document Level Accounting")
	- b. Enter delivery date
	- c. Enter ship-to location (usually CENREC-Central Receiving)
	- d. Enter attention to name
	- e. Add any necessary comments
- 6. Clicking NEXT will generate your Requisition Number and take you to the Vendor Information screen
- 7. If you do not know the vendor number, you may search for the vendor in the VENDOR field
	- a. Search by entering the vendor's name (at least first 3 letters of vendor's name) preceded and followed by the percentage sign. Refer to the example next:
		- i. If searching for the vendor "Workplace Solutions," you would enter **%**Workplace**%** in VENDOR field, verify the full name of the vendor you need and select them from the search results.
- 8. Review the vendor name and address for accuracy BE SURE TO DO THIS STEP!
- 9. In the DISCOUNT field, select "30 NET 30 DAYS"
- 10. In the CURRENCY field, select "USD"
- 11. Click NEXT to proceed to the page to ADD ITEMS
- 12. Enter the name of the item you are purchasing
	- a. If the item is already on the list, you would select it and proceed to the next page.
	- b. If it is *not* already on the list, you will need to type the name of the item and select "add it as a new item"
- 13. On next screen, enter the item details. The following example is for ordering batteries:
	- i. Unit of Measurement (How many batteries in a pack?)
	- ii. Quantity (How many packs of batteries are you ordering?)
	- iii. Unit Price (How much does each pack of batteries cost?)
	- *iv. You may enter any additional information if needed, but it is not required unless there is a red asterisk (\*) next to the field.*
	- *v.* Click SAVE and then add additional items by following the same steps
- 14. Once you have added and saved all of the items, click "ADD ACCOUNTING" and the next screen will allow you to enter accounting information.
- 15. The CHART and ORGANIZATION fields will auto-populate (make changes as needed)
- 16. Enter or search for your FUND, ACCOUNT, and PROGRAM and verify the totals for Distribution Amount and Distribution Percent
- 17. Click SAVE
- 18. REVIEW the requisition details for accuracy and completeness and attach any supporting documentation by clicking "ATTACHMENTS" at the top of the screen.
- 19. Click "SUBMIT REQUISITON"

Call the Office of Purchasing at 601-979-**0702**, 601-979-**0978** or 601-979-**0869** for assistance and/or to report issues or make suggestions for systems improvement.

## Thank you!